**Manual de utilização do Sistema de Informação em Ciência e Tecnologia - SISC&T referente ao cadastro de um novo usuário** 

## Índice:

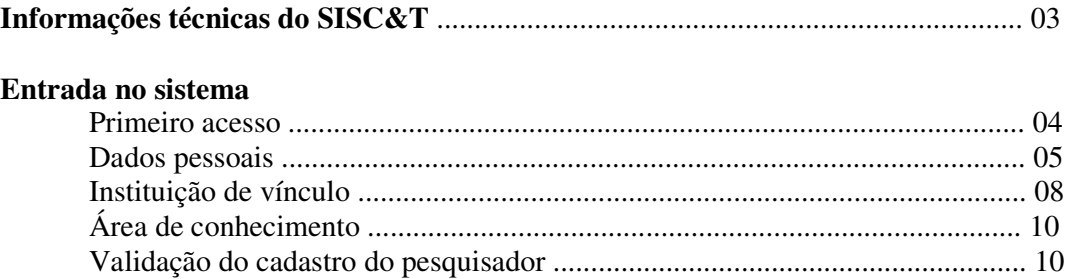

## **Informações técnicas do SISC&T**

- Sistema desenvolvido para rodar em Internet Explorer 6.0 ou superior e Mozilla Firefox 3.0.1 ou superior.
- Melhor visualizado na resolução 1024x768. Em resoluções inferiores será necessário usar a barra de rolagem para visualizar todo o conteúdo da tela.

## **1) Entrada no sistema:**

Link para o SISC&T: http://www.saude.gov.br/sisct

Na página principal do SISC&T há uma apresentação sobre o sistema e uma coluna à esquerda com três alternativas: Prêmio de Incentivo em Ciência e Tecnologia para o SUS; Programa Pesquisa para o SUS e o Banco de Consultores. Clique na opção desejada.

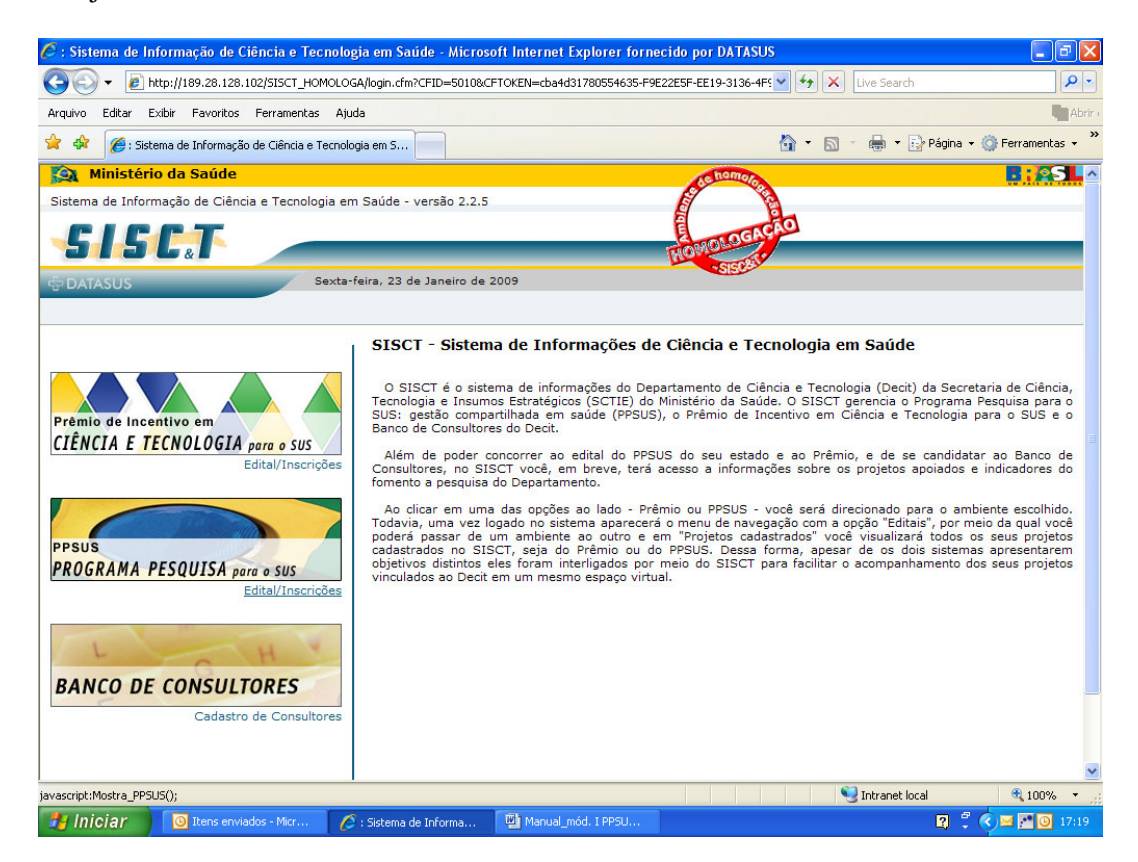

**1.1) Primeiro acesso no SISC&T**: para se cadastrar no sistema vá a "**Inscrições** clique aqui para se cadastrar."

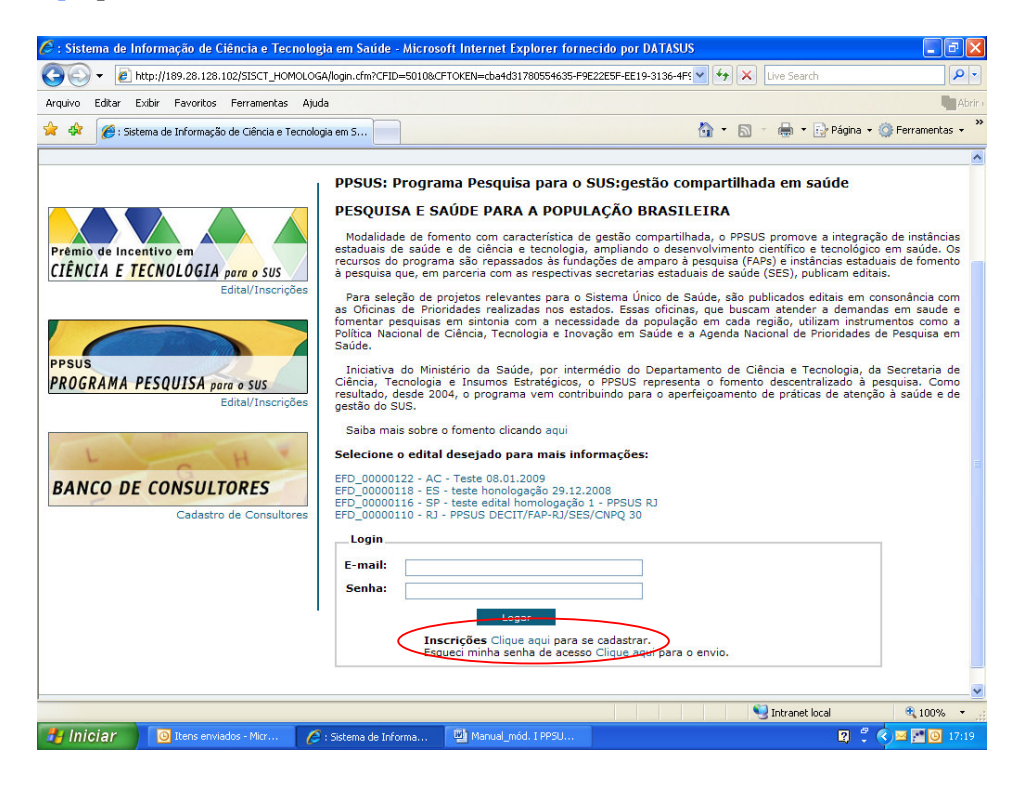

1.2) Cadastre as informações solicitadas na tela **Dados Pessoais** (ver telas abaixo).

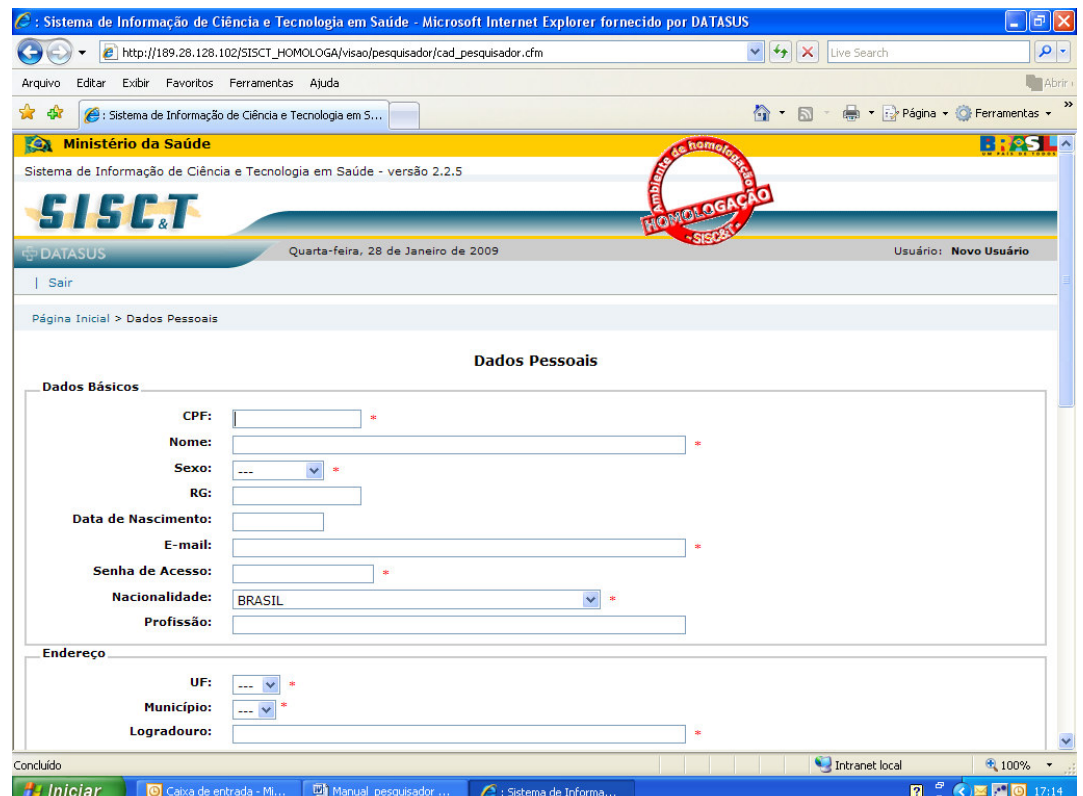

Em **Dados Complementares**, no campo **ANPPS** selecione a Agenda Nacional de Prioridades de Pesquisa em Saúde em vigor (atualmente só há a ANPPS de 2004). A ANPPS definida em 2004 é o documento orientador do fomento a pesquisa nacional. A ANPPS está estruturada em 24 grandes áreas temáticas, chamadas de subagendas. Após selecionar a ANPPS 2004, selecione no campo **Subagenda ANPPS** a área que mais se relaciona a sua atuação como pesquisador (a).

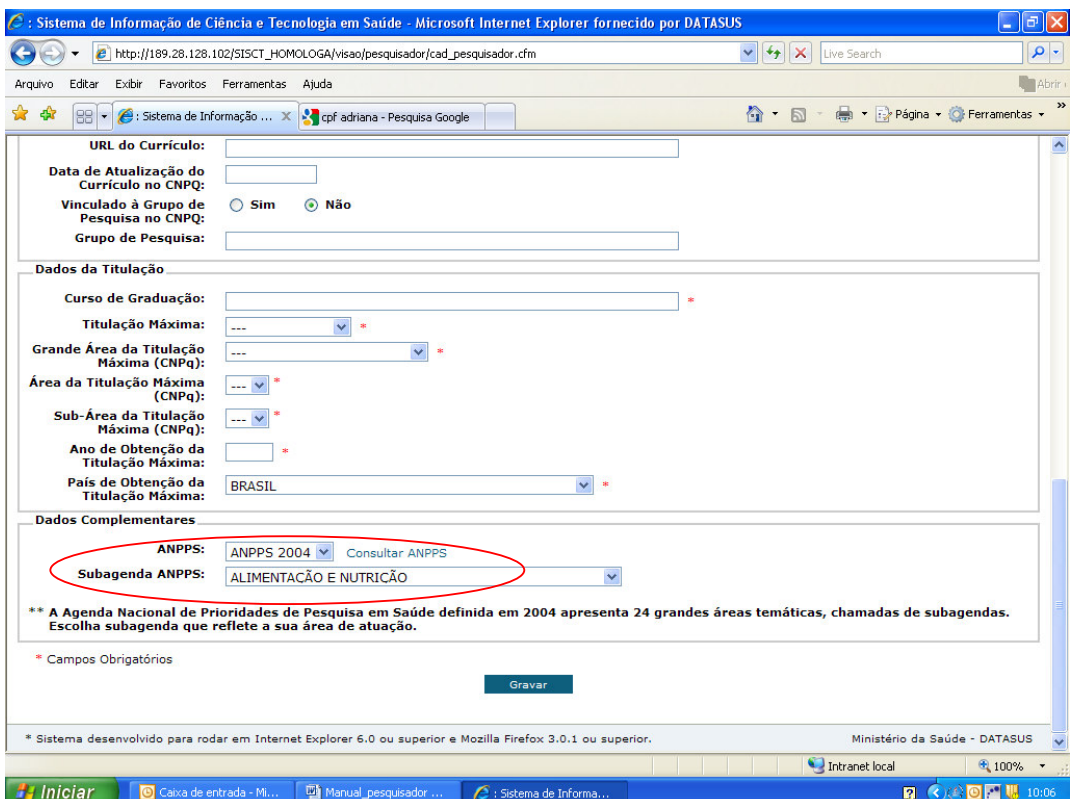

1.3) Após gravar as informações, o sistema mostrará a mensagem: "Novo consultor gravado com sucesso! Para completar o seu cadastro, preencha a seguir a sua instituição de vínculo e depois a sua área de conhecimento".

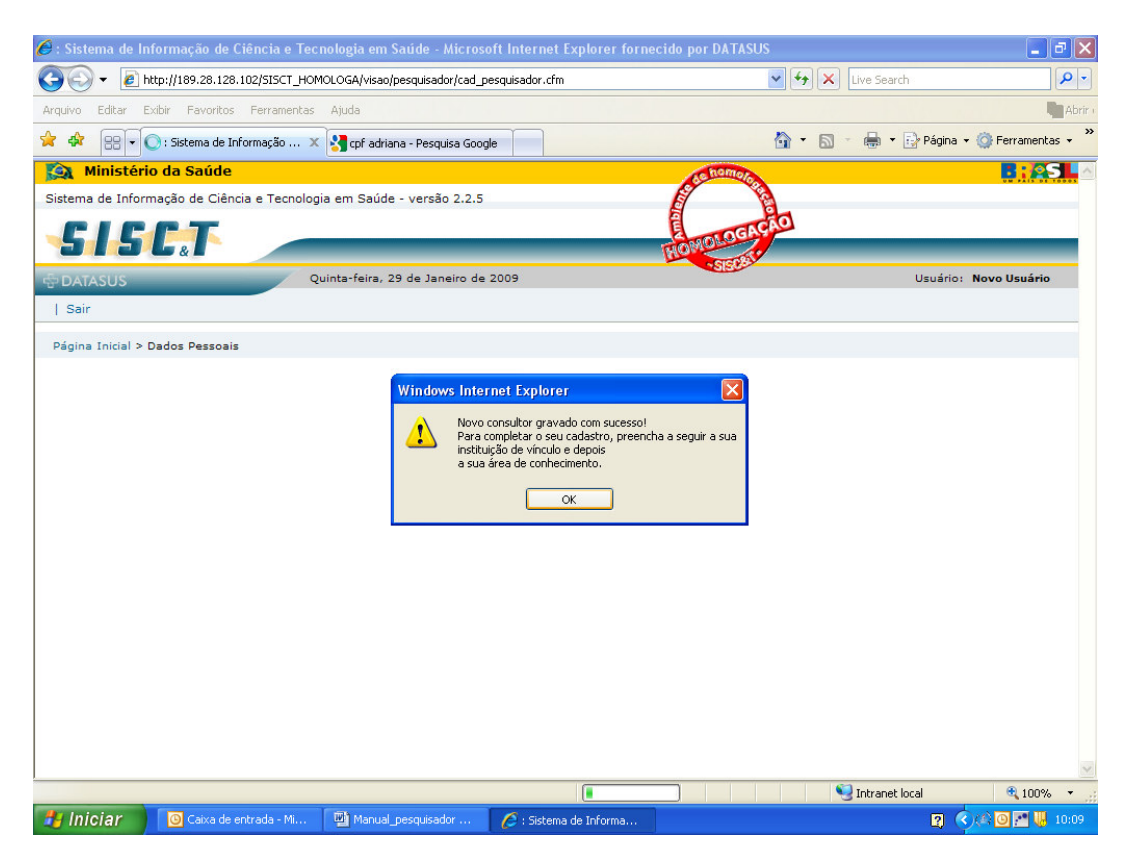

1.4) A próxima tela será a de cadastro da instituição de vínculo do pesquisador. Para cadastrá-la, o primeiro passo e verificar se ela já consta no SISC&T. Para isso o sistema apresenta dois campos para buscar a instituição: UF e um campo para inserir o nome da instituição. Esses dois campos poderão ser utilizados separadamente ou em conjunto. Selecione a UF da sua instituição e clique em pesquisar; ou insira o nome e clique em pesquisar; ou ainda selecione a UF e insira o nome da instituição e clique em pesquisar. O resultado da busca aparecerá no **grid** abaixo do botão **Pesquisar**.

Caso não tenha achado a sua instituição verifique se selecionou corretamente a UF ou digitou corretamente o nome (atenção digite o nome por extenso, não use siglas). Se tudo estiver correto, leia em **Dicas Importantes** como ampliar a base da sua busca ou como cadastrar uma instituição que não conste no SISC&T.

 $C$ : Sistema de Informação de Ciência e Tecnologia em Saúde - Microsoft Internet Explorer fornecido por DATASUS  $\Box$   $\mathsf{X}$ (C) v e http://189.28.128.102/sisct\_homologa/visao/entidade/vincula\_instituicao.cfm v + X Live Search  $\rho$ . Arquivo Editar Exibir Favoritos Ferramentas Ajuda Abrir »  $\frac{1}{2}$   $\frac{1}{2}$   $\frac{1}{2}$   $\frac{1}{2}$   $\frac{1}{2}$  : Sistema de Informação ...  $\times$   $\frac{1}{2}$  : Sistema de Informação de ... ☆ - 同 - ● - Página - ☆ Ferramentas -**Fex Ministério da Saúde BY2SL** Sistema de Informação de Ciência e Tecnologia em Saúde - versão 2.2.5 51 5 C. Quinta-feira, 29 de Janeiro de 2009 Usuário: Adriana | Usuário | Edital | Projetos Cadastrados | Sair Página Inicial > Instituição **Busca Instituição** Pesquisa Ícone de ℯ UF: ajuda **RIO DE JANEIRO**  $\blacktriangledown$ Instituição: Universidade Dicas Importantes 1) Se a instituição desejada foi localizada favor clicar na mesma para seleçã <mark>Pesquisa de instituições.</mark><br>2) Caso não encontre a instituição desejada. Clique aqui para ampliar o universo de busca das ins<br>3) Se a instituiçã verso de busca das instituições. Pesquisar Voltar Área de Atuação<br>Prioritária de Esfera UF .<br>Sigla Instituição  $CNPJ$ Grid com GOVERNO<br>ESTADUAL **Ensino Superior** UERJ UNIVERSIDADE DO ESTADO DO RIO DE JANEIRO UERJ. ESTADUAL RJ 33.540.014/0001-57 o UNIVERSIDADE DO RIO DE JANEIRO UNTRTO **DRGAO FEDERAL Ensino Superior** FEDERAL R134-023-077/0001-07 UNIVERSIDADE ESTADUAL DO NORTE FLUMINENSE DARCY UNI.EST.NORT.FLU.UENF GOVERNO  $\mathbb{Z}_{2,2}$ **Ensino Superior** ESTADUAL RJ 04.809.688/0001-06 resultado RIBEIRC UNIVERSIDADE FEDERAL DO RIO DE JANEIRO UNIV FEDERAL RJ **ORGAO FEDERAL Ensino Superior** FEDERAL RJ 33.663.683/0001-16<br>FEDERAL RJ 28.523.215/0001-06 and i UNIVERSIDADE FEDERAL ELUMINENSE UNIV FED ELUMINENSE ORGAO FEDERAL **Ensino Superior** da busca Intranet local 电 100% **RCABE IN 10:34** Hall iniciar | C Caixa de entrada - Mi.. Manual\_pesquisador Sistema de Informa.

Se instituição foi encontrada, clique sobre o nome dela.

1.5) Após selecionar a instituição, o sistema dará a opção de o usuário informar o **Órgão** ao qual está vinculado e depois a **Unidade**. Órgão e unidade se referem a um detalhamento do vínculo profissional, por exemplo: se o usuário trabalha no Ministério da Saúde, na Secretaria de Ciência, Tecnologia e Insumos Estratégicos e no Departamento de Ciência e Tecnologia, o primeiro será a instituição, o segundo o órgão e o terceiro a unidade. Atenção: o cadastro do órgão e da unidade não é obrigatório, contudo quanto mais detalhado for o cadastro, melhor será a comunicação com o usuário, caso necessário. Depois de concluída essa fase, clique em **Próximo.**

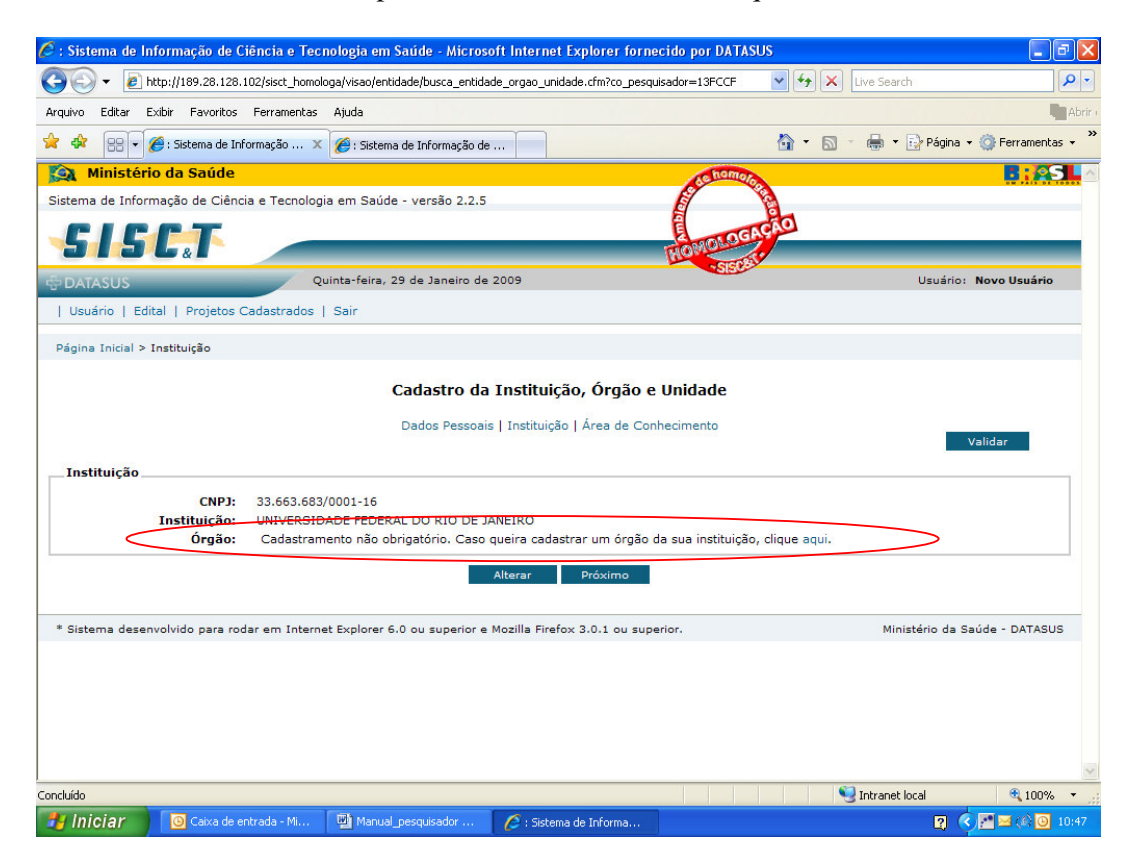

1.6) A página seguinte é para cadastro da **Área de conhecimento.** Escolha a área que mais se relaciona a sua atuação como pesquisador(a). Selecione na seqüência a Especificação e o Detalhamento da área escolhida. Após **gravar** os dados, conclua o cadastro clicando em **Validar.**

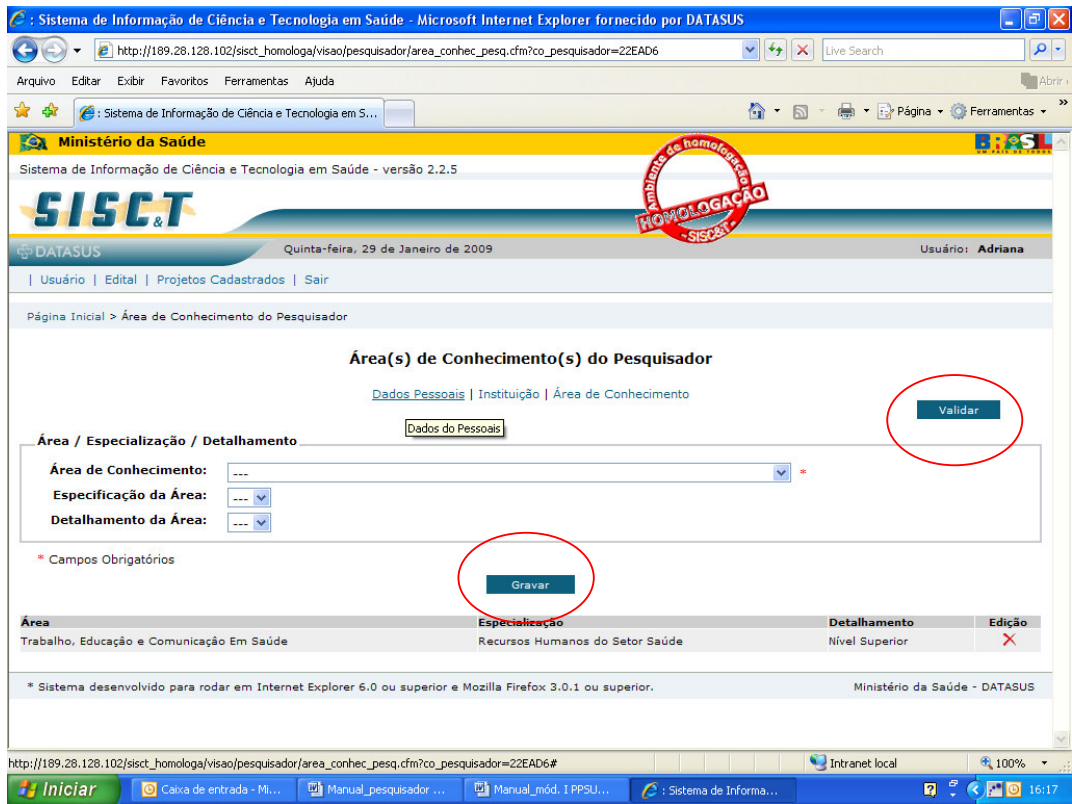

1.7) Ao validar, o sistema apresentará um relatório informando se as telas obrigatórias foram preenchidas, se estiverem com a marca verde é porque foram preenchidas. Caso alguma esteja com a marca vermelha, volte a essa tela pelo **menu de cadastro dos dados do pesquisador.** 

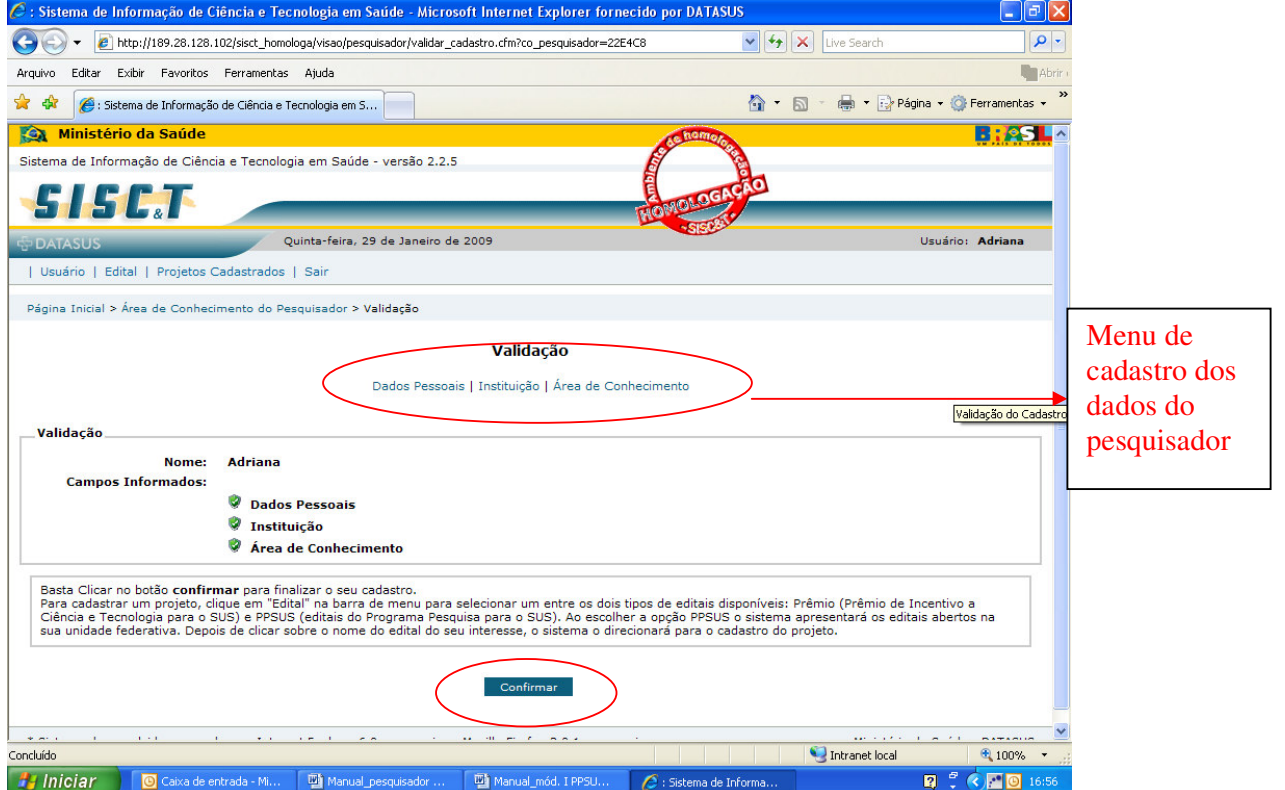

Se tudo estiver corretamente preenchido, clique em **Confirmar.**

1.8) Após essa etapa o cadastro do usuário estará concluído. Para se candidatar a um edital, clique em **Edital** depois na opção desejada. Os editais abertos aparecerão, conforme tela abaixo. Clique sobre o nome do edital.

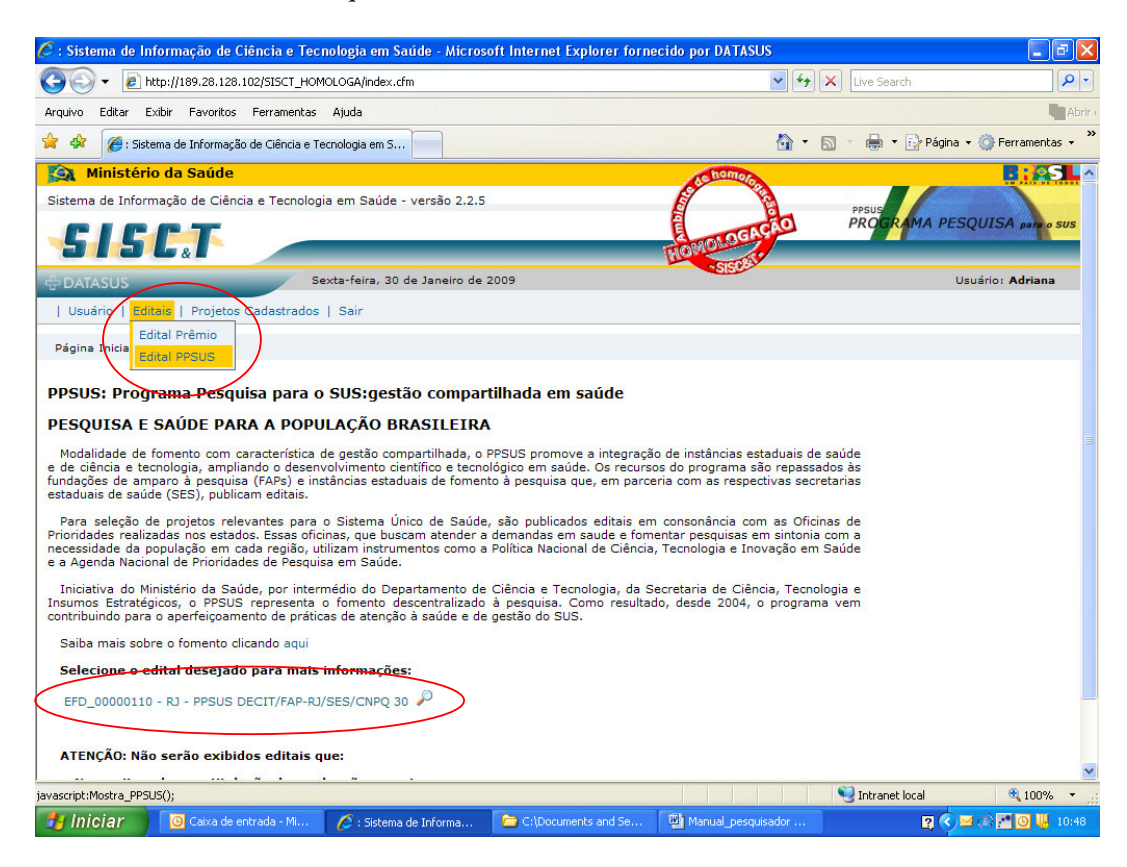